## Download Visual Studio 2017

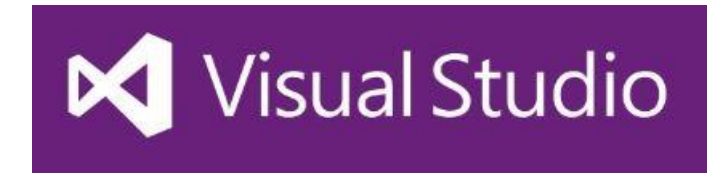

<https://visualstudio.microsoft.com/downloads/>

## Click File>New>Project

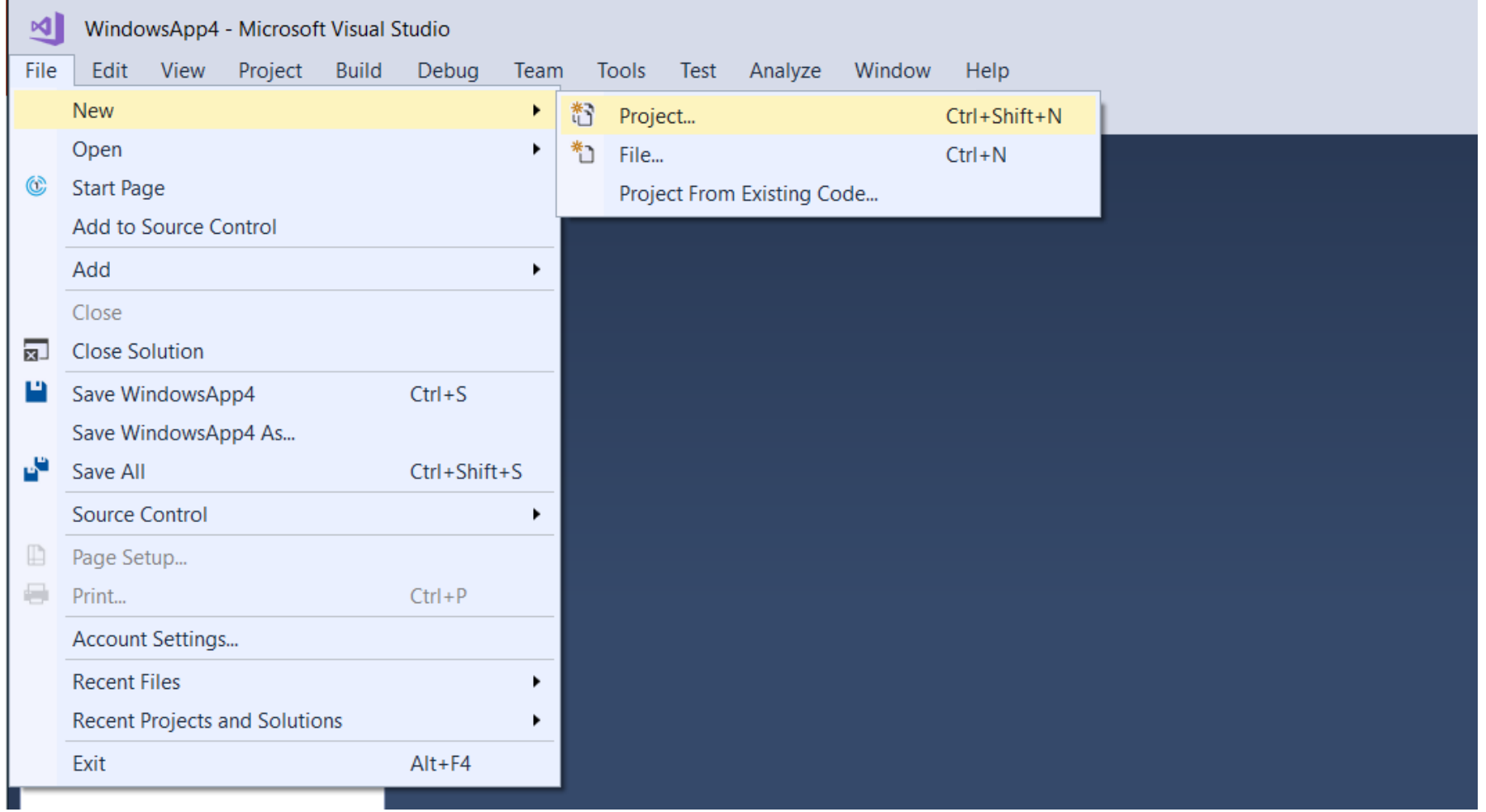

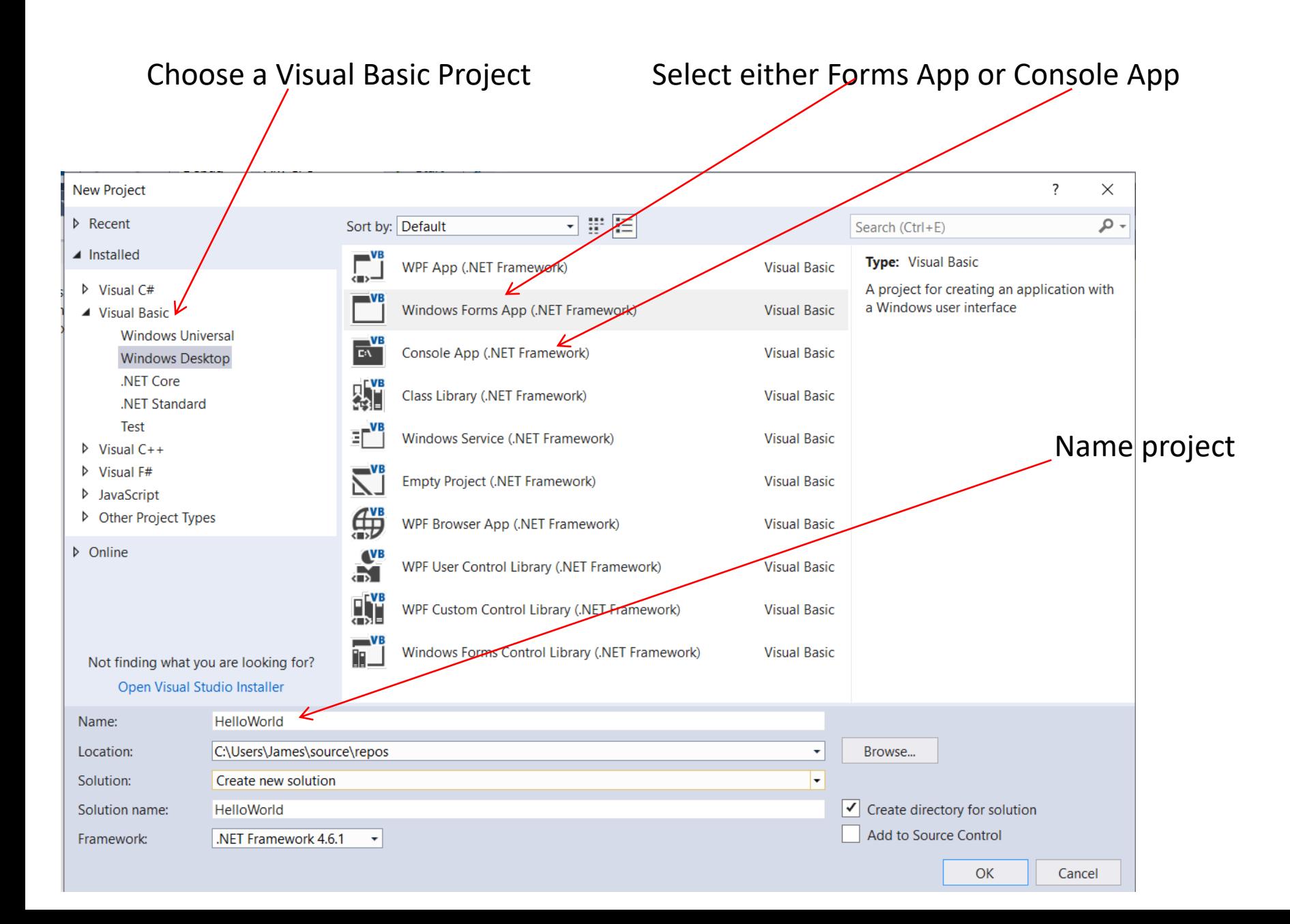

The three areas that we will concern ourselves with are

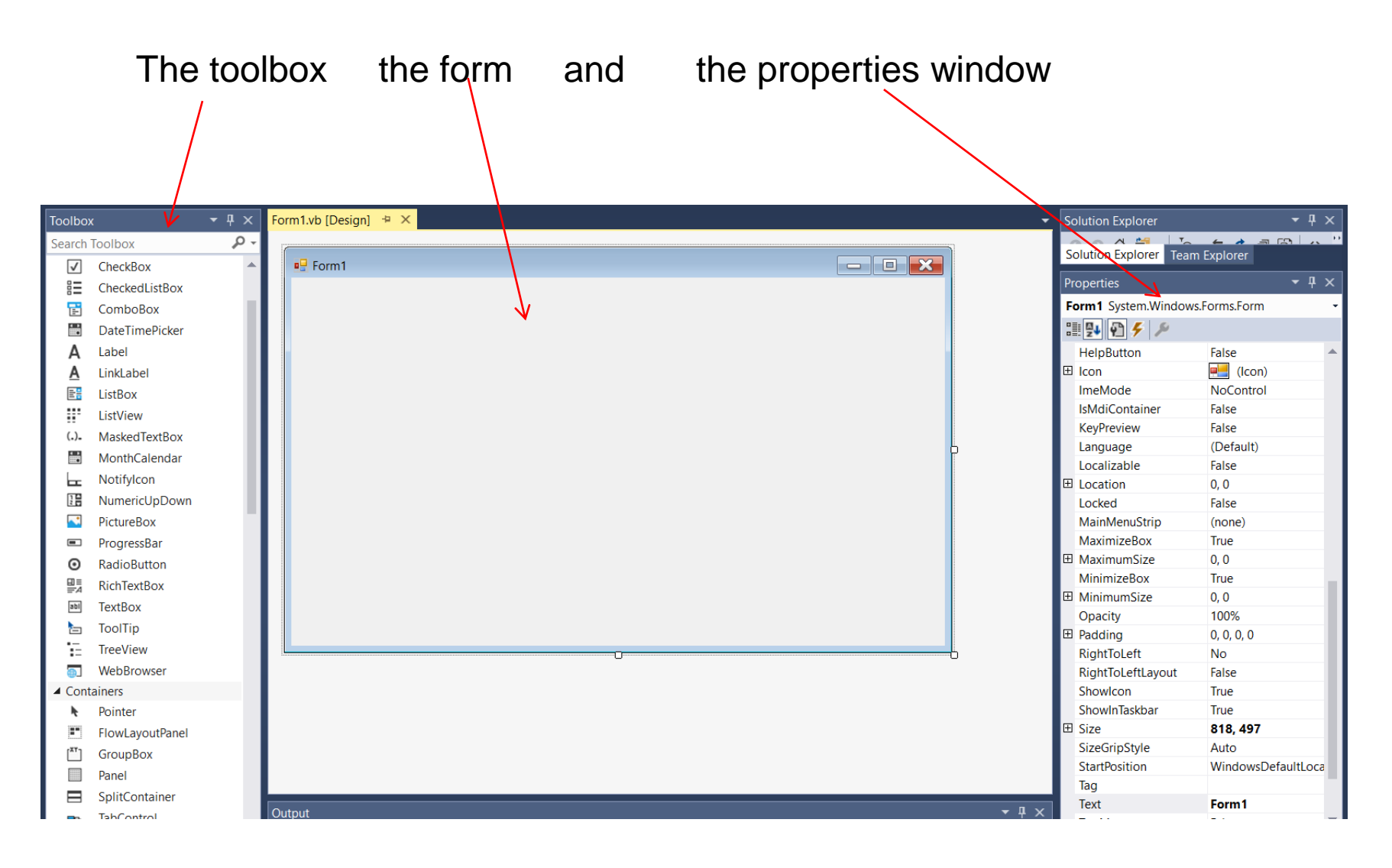

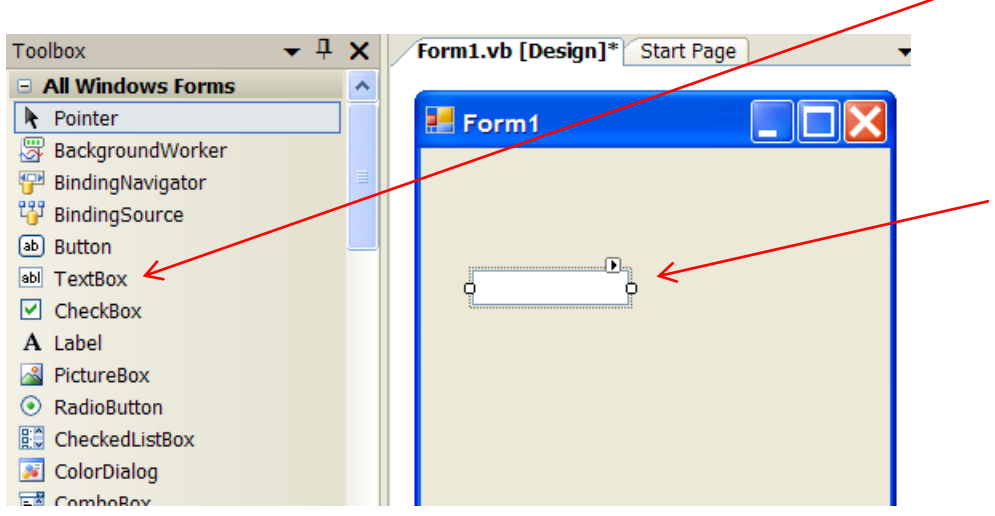

To add a text box to the form Choose the Textbox tool from the Toolbox, then click on the form, drag the cursor and release the Mouse.